## NX ROOM CONTROLLER (NXRCFX)

WIRING LAYOUT GENERATOR INSTALLATION GUIDE

## About

The Current, Wiring Layout Generator application is to provide a user the ability to generate NXRCFX connection diagrams based on selectable, small scale, parameters typically found on a jobsite. These drawings can be created on the jobsite or in the office to help in sales discussions or to clear up connection confusion during installation. The tool exports a PDF or a .dwg file that can be expanded upon or given to an engineer or Architect to review and/or update.

## **Prerequisites**

To run the .exe program to create your drawings either of these programs must also reside on your PC/laptop. One of these two programs are **required** to reside on the computer running the application.

Autodesk® AutoCAD® (any version)

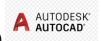

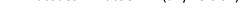

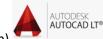

• Autodesk® AutoCAD LT® (any version)

It is not necessary to open these Autodesk products. The .exe program will open them in the background, and it will not be visible to the user.

## **NX Wiring Generator Installation Steps**

- When saving the Wiring Layout Generator .zip folder, place in a folder that will reside on your hard drive, such as your Local Drive (C:)
- Right-click the WiringGenerator.zip file and select "Extract All..."

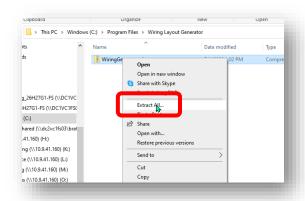

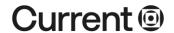

- When the Destination pop-up appears:
  - Define where the files are to be extracted to, in the provided field or accept the defaults.
  - If you wish to open the extracted folder, check the "Show extracted files when complete" check box.
  - Next select "Extract"

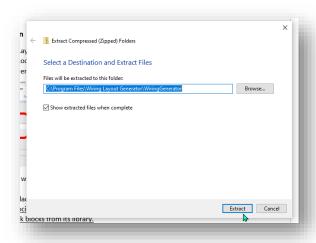

• There will be several files shown. The file you need to use is the **setup.exe** file

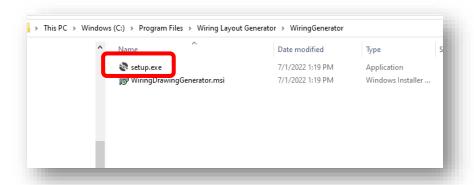

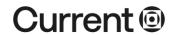

The next pop-up will be a security warning if you wish to continue select, "Run"

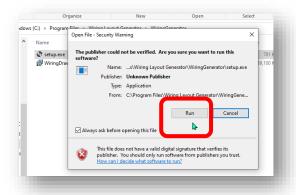

• After the setup wizard pop-up appears select, "Next"

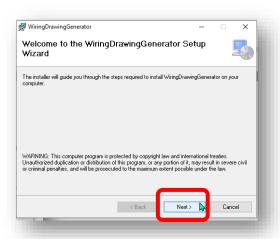

- Define the Destination for the installation Folder
  - You could leave your settings as the defaults and select, "Next"

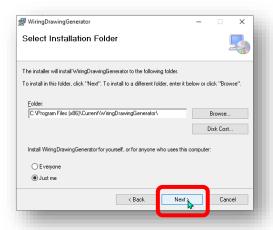

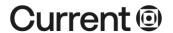

• Confirm the Installation, select "Next"

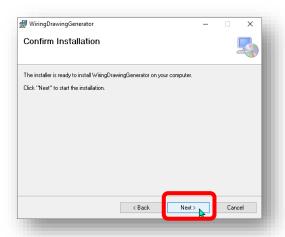

• The application will then load itself followed by the installation complete message. Select "Close" to continue

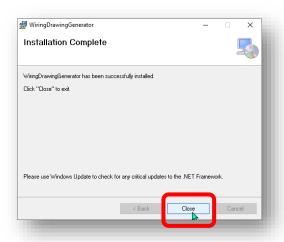

• There will be a shortcut generated on your desktop. To open the application double, left click the Desktop shortcut to open your Wiring Layout Generator.

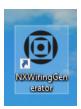

**END** 

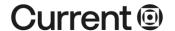